## Get started with Dimensions

# **Dimensions**

Welcome to Dimensions! Dimensions is an innovative research database that connects publications, awarded grants, patents, datasets, clinical trials and policy documents to deliver an unparalleled look at research globally - informing not only discovery, but making related analysis more efficient than ever.

This guide provides a short overview of Dimensions navigation and functionality, including some sample searches you might like to try to get started.

### Find your way around

#### To get access to Dimensions go to <https://app.dimensions.ai>.

(Note that if you can only access publications, you are viewing the free version of Dimensions - log in, or access via your institutional protocols to see all data types)

A good place to start is by typing a keyword or phrase (in quotes) in the search bar at the top. You can select whether you want to search for this term or phrase in the full data (which will give more results), in title and abstract, or you can paste an entire portion of text to use the Abstract Search.

Once you've got your results, you can decide whether you want to look in detail at the publications, grants, clinical trials, policy documents or patents relating to that search term - just click on the headings to see the data you're interested in.

Within the publications tab alone there are several things you can do:

- **1**. Choose how you want your results sorted: by citations, publication date, Altmetric Attention score, and more.
- **2.** Use the filters on the left to further refine your search - perhaps you want to explore the work published by a particular researcher, organization or in a certain year.

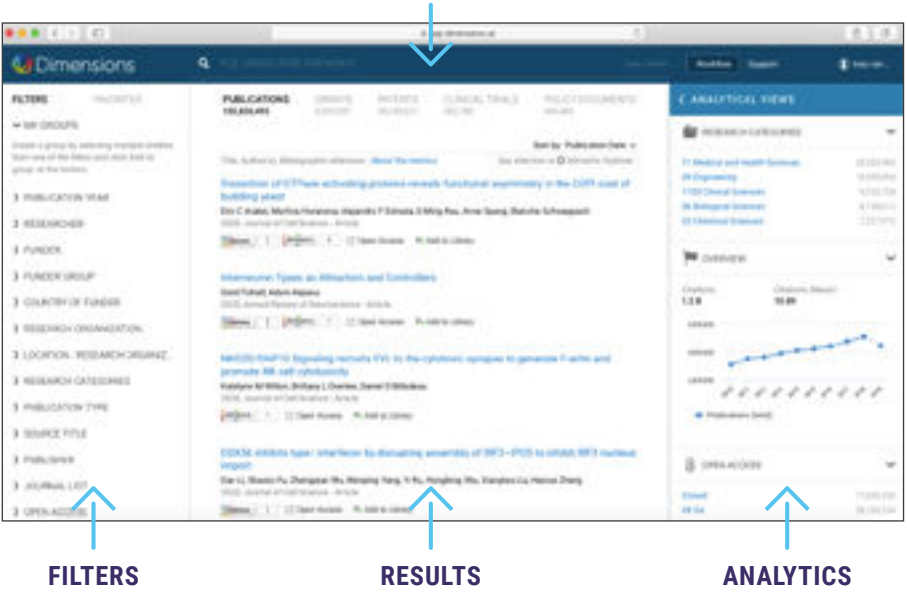

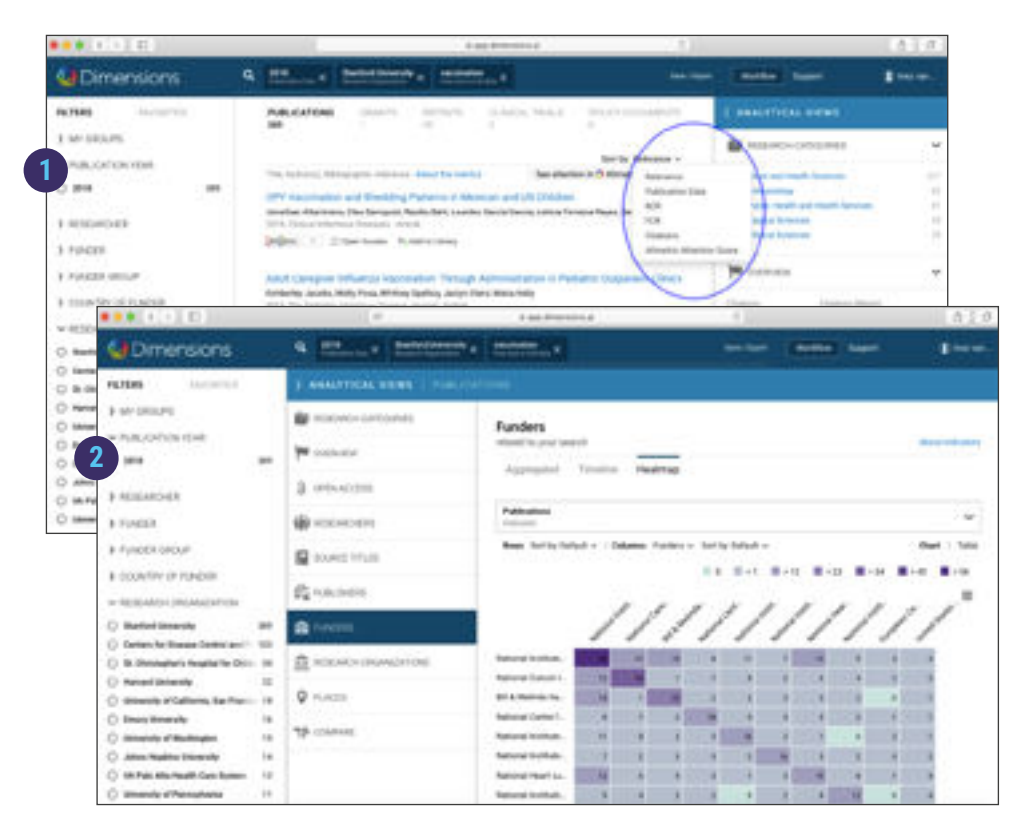

#### **SEARCH BAR**

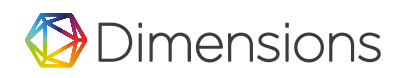

**3.** Click into an individual publication record to dig deeper into the connections that Dimensions makes possible - see associated metrics, references, citing articles, as well as connected grant information, patents, clinical trials, or policy documents.

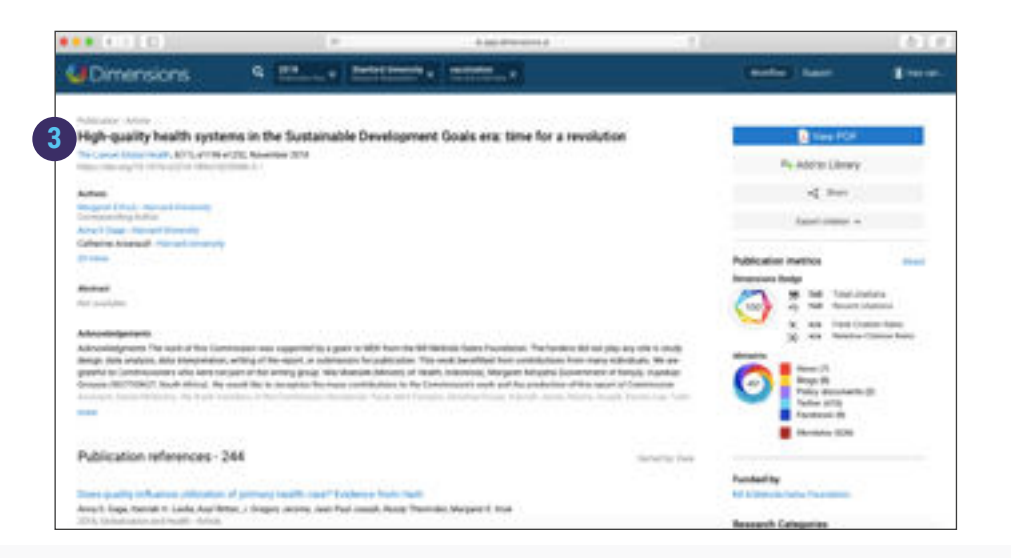

## Try it out!

Here are some other activities that will help you get familiar with the platform:

#### **SEE WHERE YOUR ORGANIZATION GETS ITS FUNDING**

Search by keyword in Grants, use the Research Organization filter (left panel) to limit to your institution, and then click into Analytics Views (right panel) and select the Funders tab.

#### **FIND A RESEARCHER**

Use the Researcher filter (left panel) in either publications, grants, or clinical trials to see results from each content type associated with that individual.

#### **IDENTIFY WHICH OF YOUR ORGANIZATION'S ARTICLES RECEIVED THE MOST ATTENTION ONLINE**

Using the Research Organization filter (left panel), enter your institution, and then sort the publication results (middle panel) by Altmetric Attention Score.

#### **DISCOVER THE ORGANIZATIONS THAT HAVE RECEIVED THE MOST FUNDING IN YOUR FIELD**

Search Grants by keyword, click into Analytics Views (right panel) and select the Research Organization tab.

#### **SEE NEWLY GRANTED PATENTS**

Search Patents by keyword, filter (left panel) to 'Grant' under filing status, and use the Granted Year filter to limit to recent years.

What else can you discover?

Find out now at app.dimensions.ai! If you have any questions, please visit the support center via the link at the top of the window, or contact our team at [support@dimensions.ai.](mailto:support@dimensions.ai)